# Verkkotietopiste.fi

# PALVELUN KÄYTTÖOHJEET PASSIIVI-INFRAN HYÖDYNTÄJÄLLE

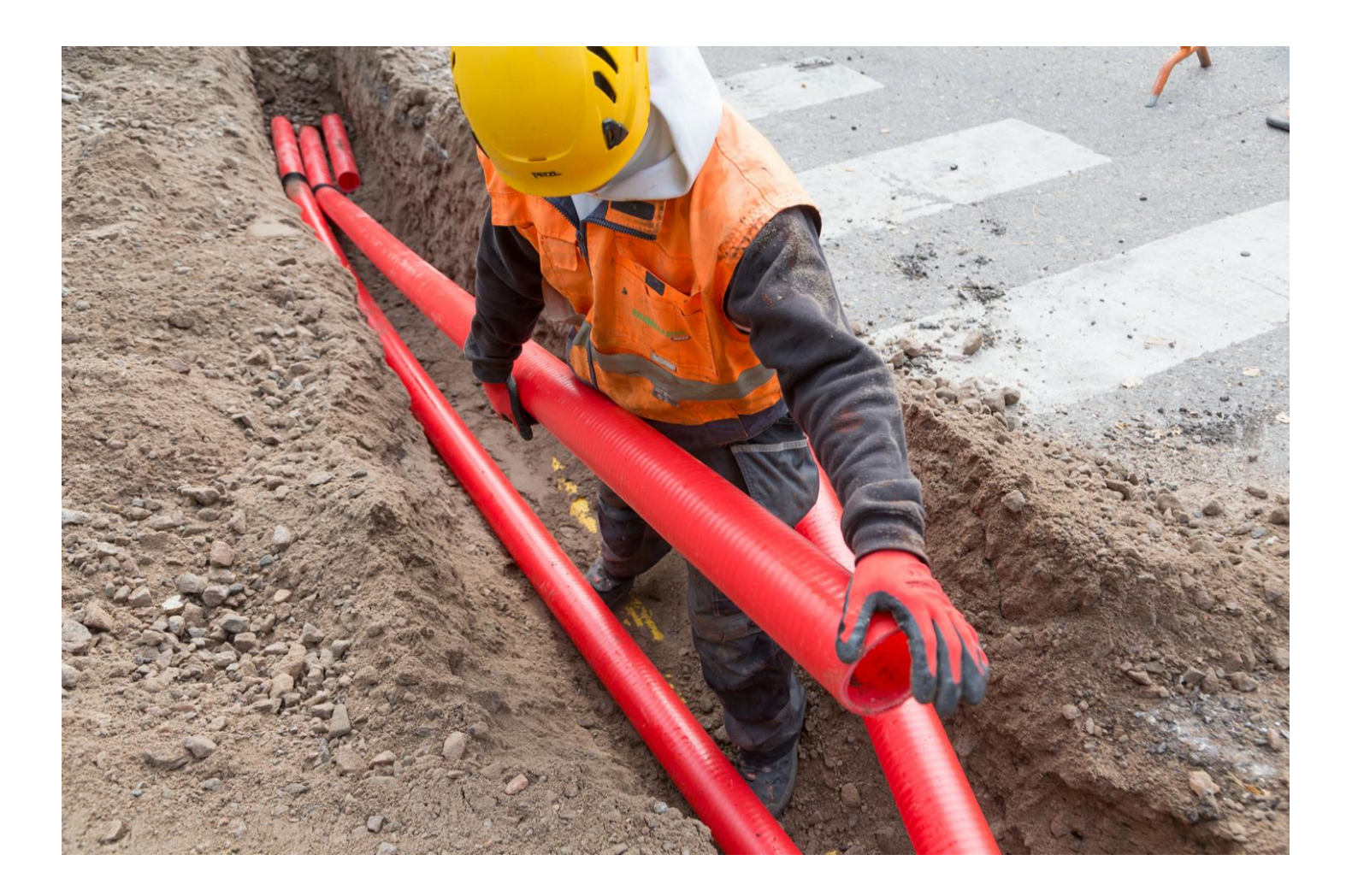

12.2.2025

### Sisältö

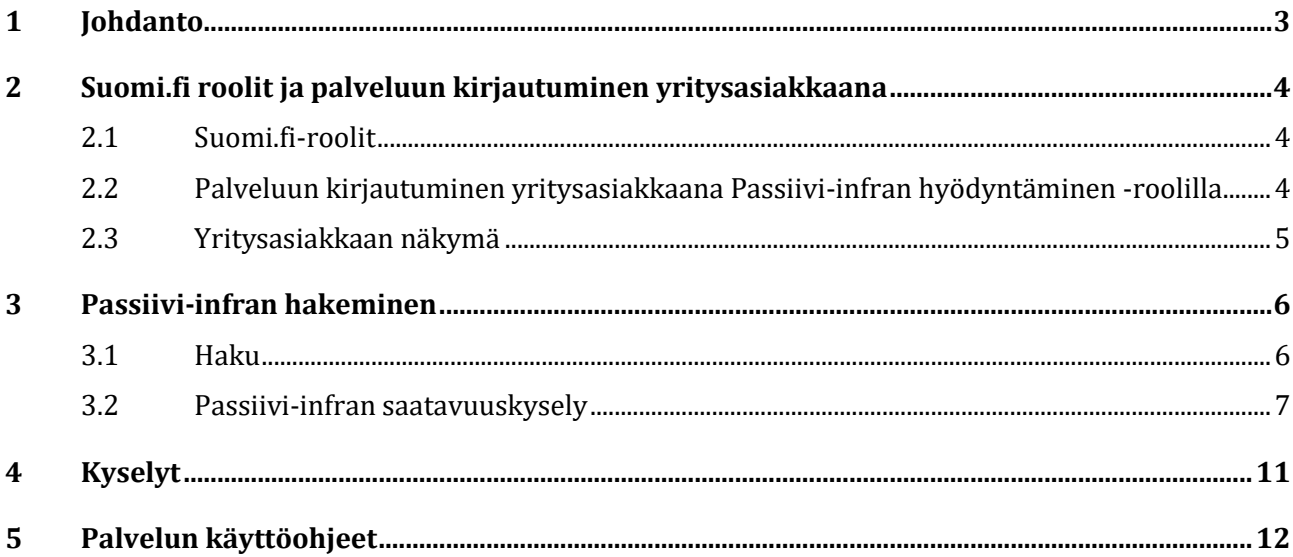

# <span id="page-2-0"></span>**1 Johdanto**

Verkkotietopiste.fi-palvelulla tavoitellaan viestintä-, energia-, liikenne- ja vesihuoltoverkkojen yhteisrakentamista ja yhteiskäyttöä. Tavoitteena on edistää viestintäverkkojen ja sähköverkkojen rakentamista ja alentaa verkkojen rakentamiskustannuksia eri verkkotoimijoiden yhteistoimintaa lisäämällä.

Yhteiskunnan kannalta keskeisiin infrastruktuuriverkkoihin liittyvällä yhteistyöllä saavutetaan myös yhteiskunnallisia säästöjä ja hyötyjä. Lisäksi palvelun tavoitteena on vähentää maaurakoinnista aiheutuvia vikatilanteita. Verkkotietopiste.fi-palvelun avulla tiedon hakijan on mahdollista tavoittaa eri verkkotoimittajat, joilla jo on tai jotka suunnittelevat rakentavansa verkkoinfrastruktuuria sekä saada tietoa mahdollisista yhteisrakentamishankkeista.

Verkkoinfrastruktuurin yhteisrakentamisesta ja -käytöstä annettu laki [\(yhteisrakentamislaki, 276/2016\)](https://www.finlex.fi/fi/laki/ajantasa/2016/20160276) velvoittaa verkkotoimijat ja viranomaiset toimittamaan verkon rakentamissuunnitelmia olemassa olevia verkkoja sekä passiivi-infraa koskevat tiedot verkkotietopiste.fi-palveluun. Verkkotoimijoiden tehtävänä on syöttää palveluun tiedot olemassa olevista verkoistaan, passiivi-infrastaan sekä verkkojen rakentamissuunnitelmista. Palvelun kautta löytyvän passiivi-infran perusteella on mahdollista tehdä lain tarkoittama passiivi-infran saatavuuskysely omalta hankealueelta löytyville verkkotoimijoille. On kuitenkin hyvä huomata, että osa verkkotoimijoista käyttää saatavuuskyselyiden käsittelyyn ja mahdollisesta yhteiskäytöstä/vuokrauksesta sopimiseen toista järjestelmää ja Verkkotietopisteen on tarkoitus olla vain ensimmäinen kontakti oikeaan tahoon.

Tämä käyttöohje on laadittu erityisesti passiivi-infran saatavuutta tiedustelevan käyttäjän näkökulmasta (suomi.fi-rooli *Passiivi-infran hyödyntäminen*). Käyttöohjeessa kuvataan palveluun kirjautuminen, passiiviinfran hakeminen palvelusta, passiivi-infran saatavuuden tiedusteleminen sekä viestintä verkkotoimijoiden kanssa.

Lataa ajantasainen käyttöohje [Verkkotietopiste-palvelun sisäänkirjautumissivulta.](https://verkkotietopiste.fi/) Palvelun etusivulta löytyy myös vastauksia usein kysyttyihin kysymyksiin [\(Verkkotietopiste UKK\)](https://www.traficom.fi/fi/viestinta/viestintaverkot/ukk-verkkotietopisteesta)

#### **Verkkotietopisteen käyttäjätuki palvelee**

P. 010 347 4935 | Sähköposti: [verkkotietopiste@johtotieto.fi](mailto:verkkotietopiste@johtotieto.fi)

# <span id="page-3-0"></span>**2 Suomi.fi roolit ja palveluun kirjautuminen yritysasiakkaana**

Verkkotietopiste.fi-palveluun kirjautumisessa käytetään vahvaa tunnustautumista, joka edellyttää yritysasiakkailta kirjautumista Suomi.fi-tunnistuksella.

#### <span id="page-3-1"></span>**2.1 Suomi.fi-roolit**

Verkkotietopisteessä on verkkotoimijoiden käyttäjille kolme roolia:

- 1. **Rakentamissuunnitelmien ylläpito.** Tällä roolilla käyttäjä voi luoda, muokata ja poistaa yrityksen rakentamissuunnitelmia, verkkoja, passiivi-infraa, piensolutukiasemia ja näiden sijoittamisehtoihin liittyviä tietoja sekä liityntäpisteitä.
- 2. **Jakeluverkonhaltijan vastuualueiden ylläpito.** Tällä roolilla käyttäjä voi luoda, muokata ja poistaa yrityksen sähkön jakeluverkon vastuualueita.
- 3. **Passiivi-infran hyödyntäminen**. Tällä roolilla käyttäjä voi tehdä passiivi-infran saatavuuskyselyitä sekä vastata passiivi-infraa koskeviin saatavuuskyselyihin edustamansa organisaation puolesta.

Verkkotietopiste-palvelussa näkyvä sisältö ja toiminnallisuudet vaihtelevat sen mukaan, mitä rooleja käyttäjälle on määritelty.

Käyttöoikeuden ja roolin Verkkotietopisteeseen sinulle antaa joko oman yrityksesi Suomi.fi-valtuuksien myöntämiseen oikeutettu henkilö tai muu yritys, joka on valtuuttanut sinut asioimaan heidän puolestaan. Tunnistautumiseen liittyen on erillinen ohjeistus palvelun etusivulla ja lisätietoa saa tarvittaessa Suomi.fikäyttäjätuesta.

#### <span id="page-3-2"></span>**2.2 Palveluun kirjautuminen yritysasiakkaana Passiivi-infran hyödyntäminen -roolilla**

Yritysasiakkaalla voi olla edustus useampaan verkkotoimijaan, jolloin käyttäjän tulee kirjautumisen yhteydessä valita edustettava yritys. [Kirjaudu sisään palveluun](https://verkkotietopiste.fi/)

#### 1. **Klikkaa "Kirjaudu Verkkotietopisteeseen"**

Usein kysytyt kysymykset (Traficom.fi

Etusivulla pääset kirjautumaan sisään Verkkotietopisteeseen. Sivulla on linkki PDF-tiedostoon, jossa on tarkemmat ohjeet kirjautumiseen. Linkkien takaa löytyvät myös palvelun käyttöohjeet verkkotoimijoille ja tiedon hakijoille sekä sähköisen rajapinnan ohje niille, jotka haluavat tuoda verkkotiedot tai rakentamissuunnitelmien tiedot palveluun mieluummin suoraan omista järjestelmistään sähköisen rajapinnan kautta.

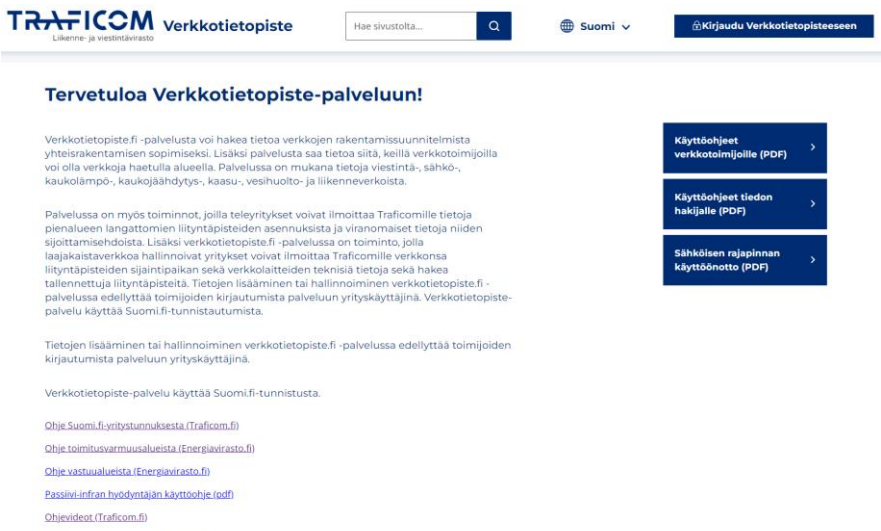

#### 2. **Valitse tunnistustapa: Suomi.fi-tunnistus**

Kun tarkoituksesi on käyttää palvelua yritysasiakkaana, valitse tunnistustavaksi yritysasiakas.

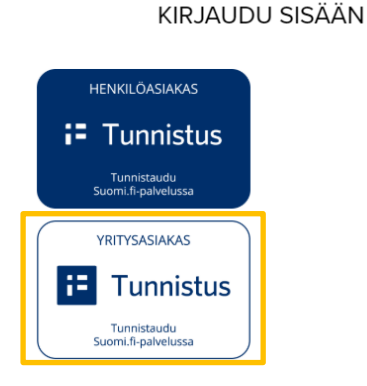

#### 3. **Tunnistautuminen**

Suomi.fi-tunnistuksessa käytetään henkilökohtaisia pankkitunnuksia, varmennekorttia tai mobiilivarmennetta. Sisäänkirjautumissivulta löydät linkit kirjautumista koskeviin tarkempiin ohjeisiin.

#### <span id="page-4-0"></span>**2.3 Yritysasiakkaan näkymä**

Yritysasiakkaana Verkkotietopisteeseen kirjautuville palvelu avautuu etusivulle, jossa tulee ensin hyväksyä palvelun käyttöehdot. Tämän jälkeen saavutaan laskeutumissivulle, jossa on tiivis kuvaus palvelun sisällöstä ja linkit palvelun käyttöohjeisiin.

Sivuston yläpalkista voit valita kielen (suomi/ruotsi). Yläpalkista myös näet edustamasi organisaation, jota voi vaihtaa pudotusvalikosta, mikäli toimit useamman organisaation valtuutuksella. Organisaation y-tunnus toimii palvelun yritystunnisteena ja mikäli organisaation nimi vaihtuu, uusi nimi päivittyy Suomi.fi valtuuspalvelusta Verkkotietopisteeseen käyttäjän kirjautumisen yhteydessä. Organisaatio-tiedon oikealla puolella olevasta napista kirjaudutaan ulos palvelusta.

Sivuston alapalkissa on linkki palvelun käyttöehtoihin, tietosuojaselosteeseen sekä saavutettavuusselosteeseen. Alapalkista löydät myös käyttäjätuen yhteystiedot.

Passiivi-infran hyödyntäjä -roolilla Verkkotietopisteeseen kirjautuville palvelun etusivulle tulee näkyville pudotusvalikot sivun yläreunaan. Näistä valikoista voi siirtyä haluttuun toimintoon.

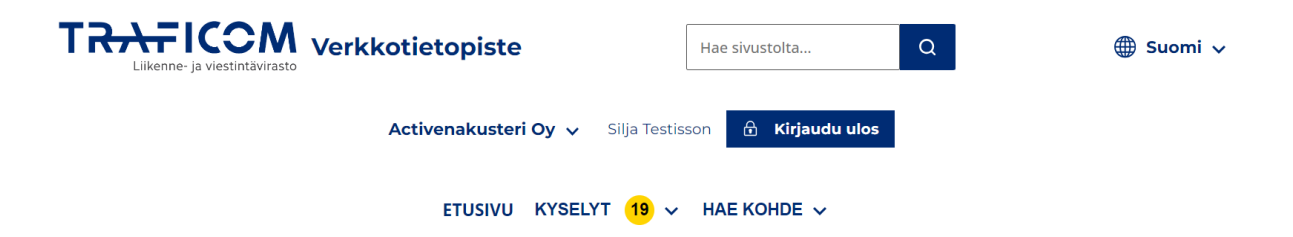

## <span id="page-5-0"></span>**3 Passiivi-infran hakeminen**

#### <span id="page-5-1"></span>**3.1 Haku**

Siirry passiivi-infran hakusivulle valitsemalla yläosan pudotusvalikosta "Hae kohde" ja sen alta "Hae passiivi-infraa".

#### Hae passiivi-infraa

Voit hakea tietoa olemassa olevista passiivi-infroista, jotta voit sopia yhteiskäytöstä.

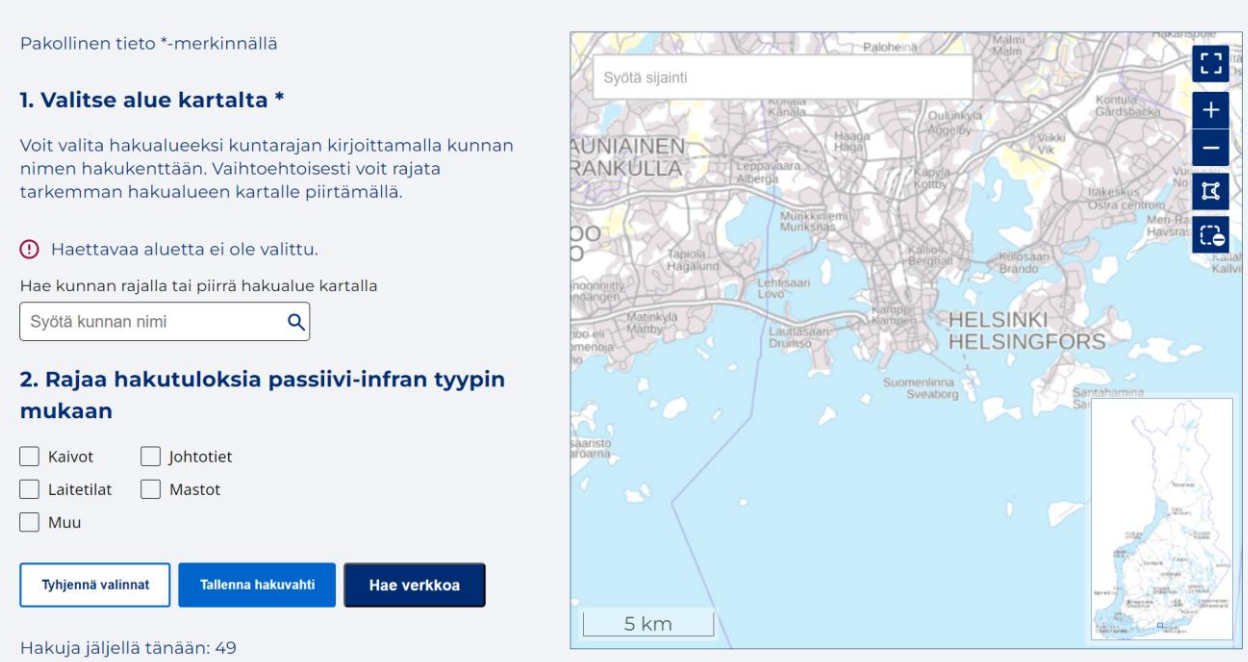

Hae passiivi-infraa-välilehdellä voidaan hakea passiivi-infraa sijainnin perusteella joko piirtämällä hakualue tai lisäämällä hakuneliö kartan keskelle karttatyökaluja hyödyntäen. Hakua voidaan lisäksi rajata passiivi-infran tyypin mukaan.

Haku suoritetaan rajaamalla kartalta kiinnostuksen kohteena oleva alue tai lisäämällä hakuneliö kartan keskelle välilehdellä esillä olevien piirtotyökalujen avulla ja painamalla kartan alta Hae. Karttaikkunan voi kohdistaa haluttuun paikkaan kartalla syöttämällä sijainti hakukenttään "Siirry osoitteeseen". Tämä ei vielä suorita verkkojen hakua.

Kun kartan kohdistamiseen tarkoitettuun kenttään kirjoitetaan kunnan nimi, kartta kohdistuu kunnan keskustaajamaan ja kunnan nimi täydentyy myös lomakkeen kohtaan 1 "Valitse alue kartalla". Mikäli haluat käyttää kunnan rajaa hakualueena, voit valita kuntarajat napista "Aseta hakualueeksi". Hakualueen valinnan saa tarvittaessa pois aktivoimalla rajaustyökalun kartan oikeasta reunasta.

Tiedonhakujen lukumäärä on rajoitettu tiedon hakijaa kohti 50 kappaleeseen päivässä. Jäljellä olevien hakukertojen lukumäärä ilmoitetaan Hae-napin yläpuolella.

Hakualueella sijaitsevat tai sitä leikkaavat passiivi-infran alueet palautetaan listana karttakuvan alle. Voit laajentaa passiivi-infran tulokset klikkaamalla "Alueella sijaitsevat passiivi-infrat" painiketta.

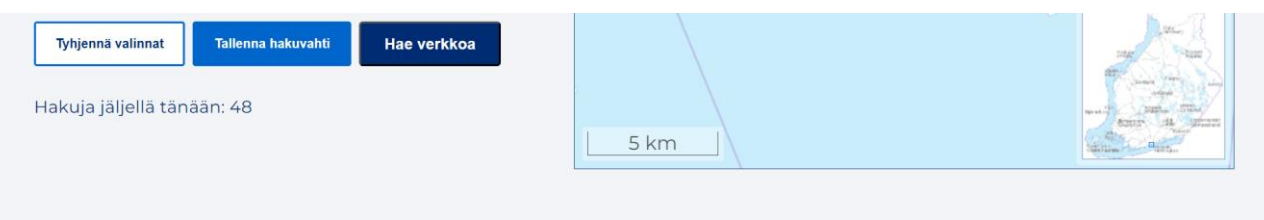

#### Alueella sijaitsevat passiivi-infrat (27)

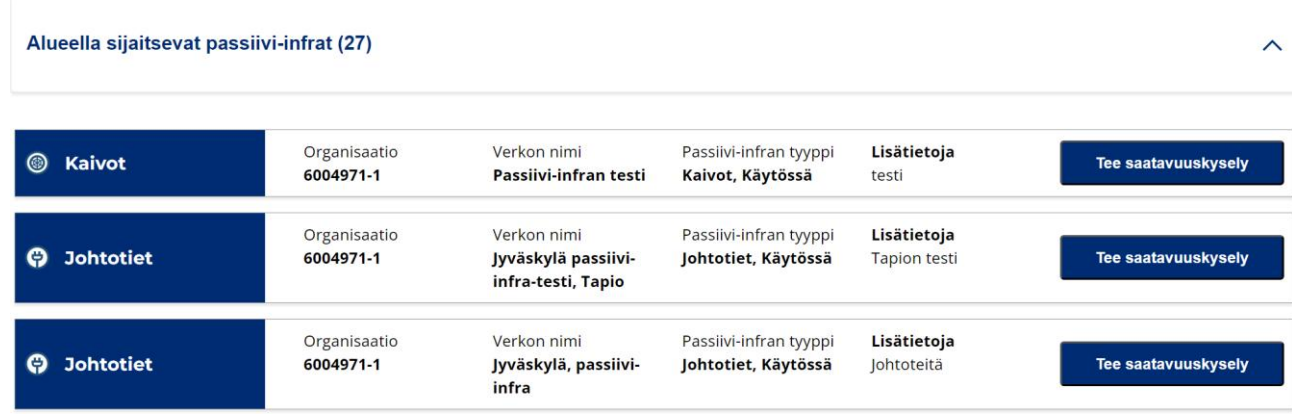

Listassa ilmoitetaan passiivi-infran omistava organisaatio, nimi, tyyppi sekä mahdolliset lisätiedot. Hakutuloksissa ei koskaan näytetä passiivi-infraa siltä osin kuin ne ovat Puolustusvoimien alueilla.

#### <span id="page-6-0"></span>**3.2 Passiivi-infran saatavuuskysely**

Haun jälkeen käyttäjällä on mahdollisuus tiedustella passiivi-infran saatavuustietoja toimijalle lähetettävällä lomakkeella. Huomioitavana on, että yhteiskäyttö edellyttää aina sopimusta ja ehdoista sovitaan tapauskohtaisesti. Kyselyn vastaanottajan tulee huomioida yhteisrakentamislaissa asetettu yhden kuukauden aikaraja vastaamisessa. Traficomin opas kyselyn tekijälle ja saajalle: [klikkaa tästä.](https://www.traficom.fi/sites/default/files/media/file/Fyysisen%20infrastruktuurin%20eli%20passiivi-infran%20yhteisk%C3%A4ytt%C3%B6.pdf)

Lähetetyt saatavuuskyselyt tallennetaan myös KYSELYT-valikkoon. Vastaanottava organisaatio voi vastata kyselyihin KYSELYT-valikon kautta. Tarkempi kuvaus palvelun viestitoiminnallisuudesta löytyy kappaleesta 4.

Kyselyn vastaanottavalle organisaatiolle lähetetään sähköpostitse ilmoitus saapuneesta saatavuuskyselystä. Passiivi-infran omistajaorganisaatio voi myös vastata kyselyyn Verkkotietopistepalvelun kautta.

Saatavuuskyselylomaketta täyttämään pääsee klikkaamalla halutun passiivi-infran kohdalta "Tee saatavuuskysely".

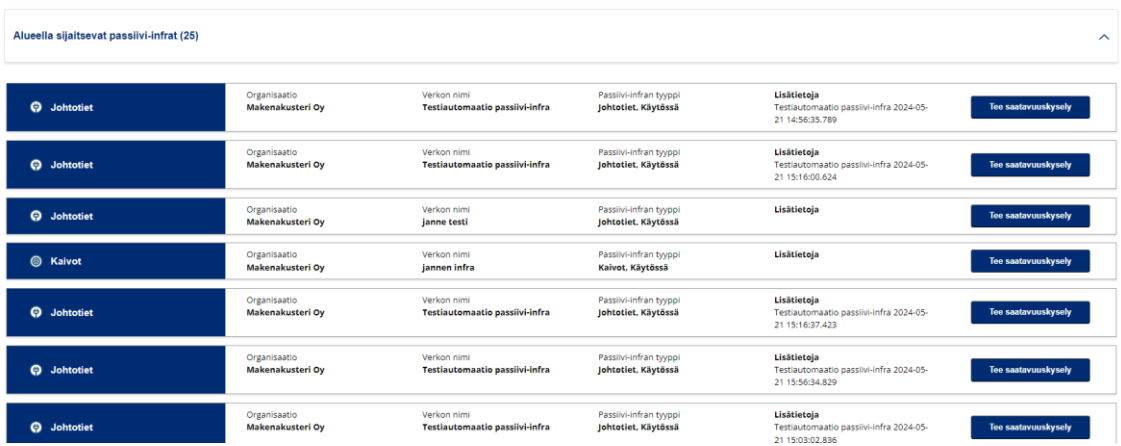

#### Passiivi-infran saatavuuskysely

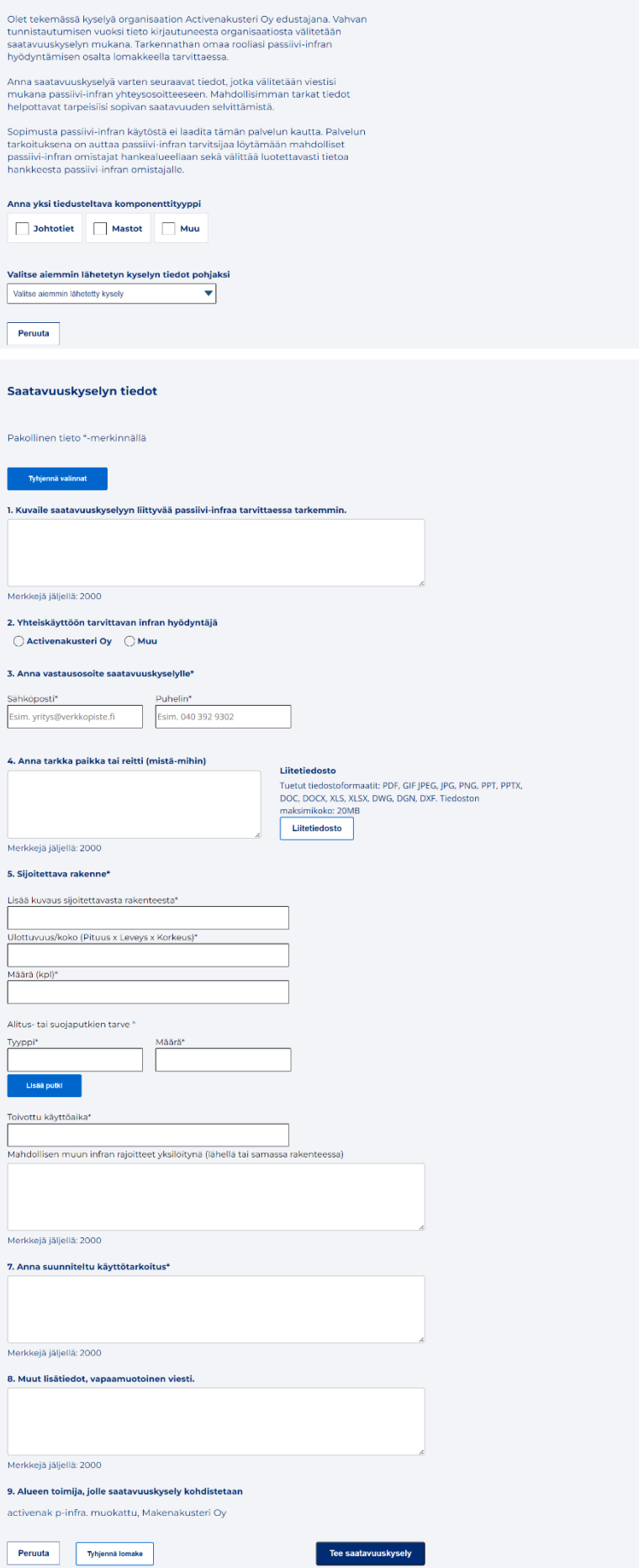

Lomakkeen pakolliset kentät on merkitty \*-symbolilla. Lomakkeen sisältö voi vaihdella valitun komponenttityypin mukaan. Lomakkeen voi tyhjentää "Tyhjennä lomake"-painikkeesta. Esimerkkikuvassa valittuna on johtotiet -komponenttityyppi.

#### **Valitse tiedusteltava komponenttityyppi**

Hakutuloksista valittu passiivi-infra voi sisältää useampia komponenttityyppejä. Täten ensimmäiseksi tulee valita, minkä tyypin saatavuutta halutaan tiedustella.

#### **Valitse aiemmin lähetetyn kyselyn tiedot pohjaksi**

Mikäli organisaationne on lähettänyt Verkkotietopiste-palvelun kautta saatavuuskyselyitä aiemmin, näitä tietoja voidaan hyödyntää uutta kyselylomaketta täyttäessä. Pudotusvalikosta voidaan selata aiemmin lähetettyjä kyselyitä ja valita tietyn kyselyn tiedot lomakkeelle pohjaksi. Tietoja voidaan kuitenkin muokata tarpeen mukaan.

#### **1. Tarkenne**

Tähän kenttään voidaan kuvata tiedusteltavan passiivi-infran tarvetta tarkemmin vapaamuotoisella tekstillä. Kentän täyttäminen on vapaaehtoista.

#### **2. Yhteiskäyttöön tarvittavan infran hyödyntäjä**

Passiivi-infran omistajan tulee tietää kenen tiedusteluun he vastaavat ja mikä taho heidän infraansa haluaisi hyödyntää. Siksi tässä kohdassa voi olla tarpeen eritellä kaikki toimijat ja oma roolisi kyselyn tekijänä. Valittavina vaihtoehtoina on organisaatio, jonka edustajana käyttäjä on kirjautunut Verkkotietopiste-palveluun, tai "Muu". Jos valitaan "Muu", tulee täyttää tarkemmat tiedot lomakkeelle avautuvaan tekstikenttään.

Jos kyselyn tekee konsultti, tarvitaan valtuutus tietopyynnön tekemiseen. Kyselyssä tulee ilmoittaa kaikki eri tahot, joita mahdollisen passiivi-infran käyttäminen koskee (suunnittelija, urakoitsija, loppukäyttäjä, omistaja). Lisäksi vastaavien henkilöiden nimet organisaatioittain tulisi ilmoittaa mahdollista yhteydenottoa varten.

#### **3. Vastausosoite saatavuuskyselylle**

Lomakkeelle tulee täyttää yhteystiedot, jota kautta saatavuuskyselyn vastaanottaja voi toimittaa tietoa passiivi-infran saatavuudesta tai tarvittaessa pyytää lisätietoa tarpeesta.

#### **4. Tarkka paikka tai reitti**

Lomakkeelle tulee kuvata tarkemmin paikka tai alue, jolla saatavuutta passiivi-infrasta halutaan tiedustella. Lomakkeelle on mahdollista lisätä kuvaus tarpeesta tekstikenttään, tai lisätä tieto erillisenä liitteenä. Lomaketta ei voi lähettää, ellei jompikumpi ole täytetty.

#### **5. Sijoitettava rakenne**

Osio sisältää useampia täytettäviä kenttiä. Sisältö vaihtelee tiedusteltavan passiivi-infran tyypin mukaan. Täytettäviä kenttiä ovat

- Kuvaus sijoitettavasta rakenteesta
- Ulottuvuus/koko (kaivot, laitetilat, mastot, johtotiet)
- Kantavuustarve (mastot, laitetilat)
- Tuulikuorma (mastot)
- Paino (mastot)
- Kappalemäärä (kaivot, laitetilat, mastot, johtotiet)
- Alitus- ja suojaputkien tarve: tyyppi, määrä ja toivottu käyttöaika (johtotiet)
- Mahdollisen muun infran rajoitteet yksilöitynä (johtotiet)

#### **6. Suunniteltu käyttötarkoitus**

Tekstikenttään kuvataan, minkälaiseen tarpeeseen passiivi-infraa tiedustellaan.

#### **7. Lisätietoja**

Lopuksi lomakkeelle on mahdollista täyttää muita tietoja toimijalle.

#### **Lomakkeen viimeisimmät tiedot säilyvät istunnon ajan**

Lomakkeelle täytetyt tiedot säilyvät automaattisesti saman istunnon aikana. On siis mahdollista lähettää useampi saatavuuskysely täyttämättä lomaketta jokaista kyselyä varten erikseen jokaisen kentän osalta.

# <span id="page-10-0"></span>**4 Kyselyt**

Kaikki järjestelmästä lähettämäsi viestit tallentuvat Kyselyt -sivulle. Sivu löytyy Kyselyt pudotusvalikon alta. Voit tarkastella kerralla kaikkia kyselyitäsi, mutta jos kyselyitä on paljon, voit valita valikosta sopivan suodattimen esimerkiksi Saapuneet tai Lähetetyt. Mikäli organisaatiollasi on uusia viestejä, näet valikossa keltaisen pallon. Pallon sisällä oleva numero kertoo uusien viestien lukumäärän.

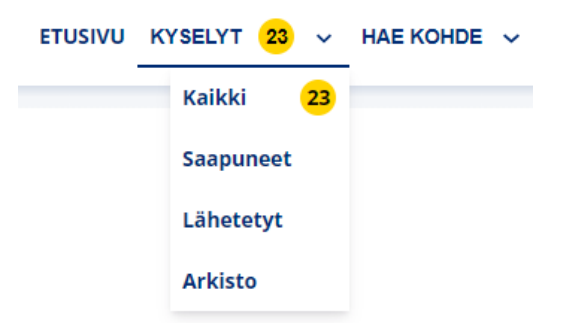

Lähetä

Kyselyt listautuvat sivun vasempaan laitaan. Viestilistassa keltaisella merkityt viestit odottavat vielä vastaustasi ja vihreät ovat valmiita. Saat yksittäisen kyselyn sisällön näkyviin klikkaamalla viestilistasta haluamaasi kohdetta. Keskustelu aukeaa viestilistan oikealle puolelle ja tarkemmat tiedot (esim. saatavuuskyselylomake tai halualue kartalla) saat avattua "Tarkastele kyselyä" otsikoidusta haitarielementistä klikkaamalla. Avattuun viestiin voi vastata ja kyselyyn liittyvät viestit tallentuvat viestiketjuiksi, jotka sisältävät mahdolliset liitetiedostot.

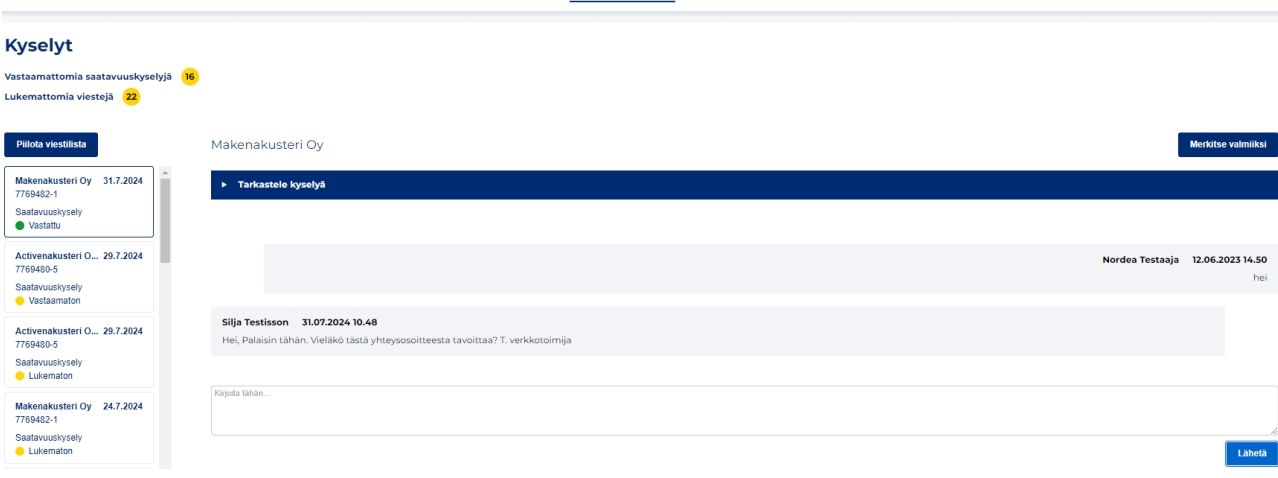

ETUSIVU KYSELYT  $\overline{22}$   $\sim$  HAE KOHDE  $\sim$ 

Mikäli et saa kyselyysi vastausta, voit lähettää saatavuuskyselyn uudelleen. Kyselyn uudelleenlähetys onnistuu *Tarkastele kyselyä* haitarivalikon alta. Mikäli kysely on lähetetty alle 3 päivää sitten, et voi lähettää kyselyä uudelleen. Tarvittaessa voit kuitenkin lähettää vastaanottajalle muun viestin esimerkiksi lisätietoa kyselyyn tekstilaatikosta kyselyn tietojen alla. Viestin kirjoitettuasi paina *Lähetä*.

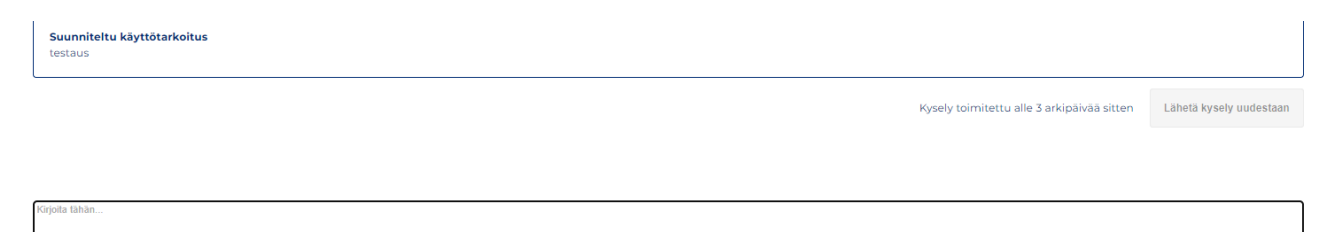

Viestiketju voidaan halutessaan siirtää arkistoon, jolloin se siirtyy muiden kyselyjen joukosta arkistoon ja näkyy vain Arkisto-valikossa. Kussakin viestiketjussa on ylhäällä Merkitse valmiiksi -nappi, jota painamalla keskustelun voi arkistoida. Saatavuuskyselyistä tulee vastaanottajalle muistutusviesti, kun sen lähettämisestä on kulunut 25 vuorokautta. Jos kysely on merkitty valmiiksi, ei saatavuuskyselystä tule muistutusviestiä.

# <span id="page-11-0"></span>**5 Palvelun käyttöohjeet**

Palvelun käyttöohjeet löytyvät etusivun oikeasta reunasta. Käyttöohjeet ovat suomeksi ja ruotsiksi (linkki dokumenttiin vain palvelussa valitulla kielellä).

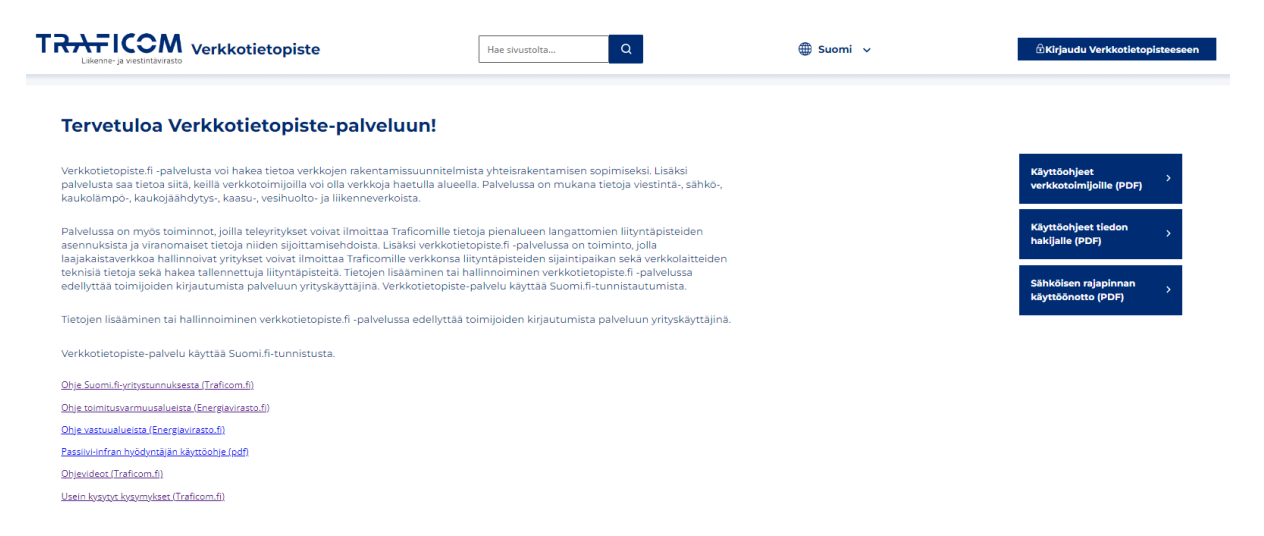

Toiminnekohtaisia ohjeita löydät palvelussa myös joistakin toiminteista viemällä kursori kyseisen otsikkokentän päälle. Palvelun käyttöehdot ja rekisteriselosteet sekä asiakaspalvelun yhteystiedot löytyvät sivuston alalaidasta.

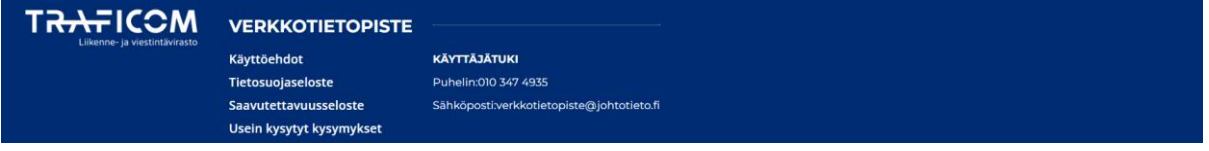